<span id="page-0-0"></span>*Работа с базой данных «Ремонт и содержание автомобильных дорог и объектов дорожного хозяйства в формате программы для ЭВМ «ГРАНД-Смета»»*

Обзор основных возможностей при работе с нормативной базой.

Мы рассмотрим, как следует выбирать и подключать в программе нормативные базы, искать в нормативной базе нужные расценки, просматривать имеющуюся информацию по расценкам. При этом будет показано, как можно проверять расценки на соответствие проекту, включая работу с технической частью сборника.

# **Содержание**

[Работа с базой данных «Ремонт и содержание автомобильных дорог и объектов](#page-0-0)  [дорожного хозяйства в формате программы для ЭВМ «ГРАНД-Смета»».............1](#page-0-0)

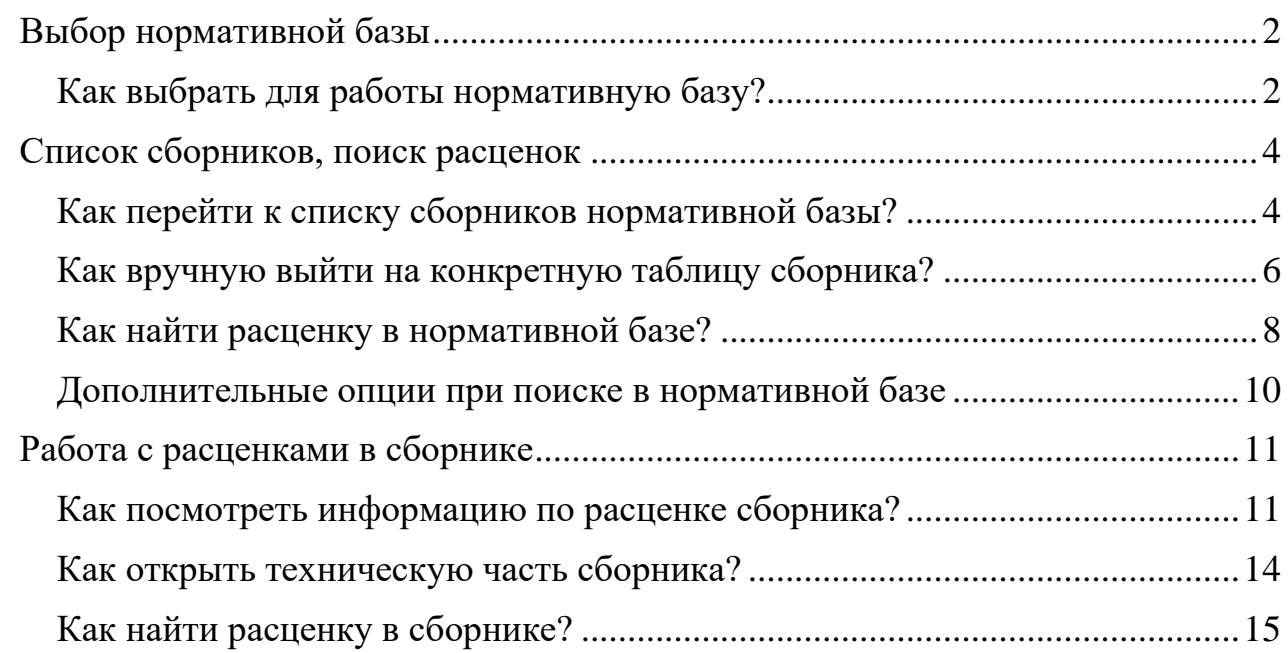

# <span id="page-1-0"></span>*Выбор нормативной базы*

Первая группа вопросов касается выбора нормативной базы для последующей работы с расценками, а также установки и обновления оплаченных нормативных баз.

# <span id="page-1-1"></span>**Как выбрать для работы нормативную базу?**

Когда специалист-сметчик начинает работу с новым объектом строительства, первым делом необходимо задаться вопросом: какую нормативную базу следует использовать при составлении смет по этому объекту? Ведь если посчитать стоимость строительства по расценкам «не той» нормативной базы, то сметная документация не пройдёт экспертизу и придётся исправлять допущенную ошибку.

Для того чтобы подключить в ПК «ГРАНД-Смета» нужную нормативную базу, необходимо открыть на панели инструментов вкладку **Файл** и перейти там в режим **Выбор региона**. Нормативные базы, включённые в состав программы на данном компьютере, доступны для выбора в разделе **Локальные базы**.

Названия баз содержат вполне достаточные сведения для выбора нужной нормативной базы. Сокращения **ГЭСН** и **ФЕР** обозначают федеральную сметнонормативную базу. Нормативные базы, в названии которых указан какой-либо регион Российской Федерации, содержат соответствующие территориальные сметные нормативы. Также здесь можно увидеть различные специальные нормативные базы, в том числе ведомственной или отраслевой принадлежности. В скобках после основного названия нормативной базы может быть указан год редакции и номера изменений и дополнений.

Выделив курсором нормативную базу (щелчком левой кнопки мыши), можно увидеть справа на экране состав сборников расценок, которые подключаются для использования в программе при выборе данной базы. Также справа внизу показывается описание нормативной базы.

#### БД «Ремонт и содержание автомобильных дорог и объектов дорожного хозяйства в формате программы для ЭВМ «ГРАНД-Смета»»

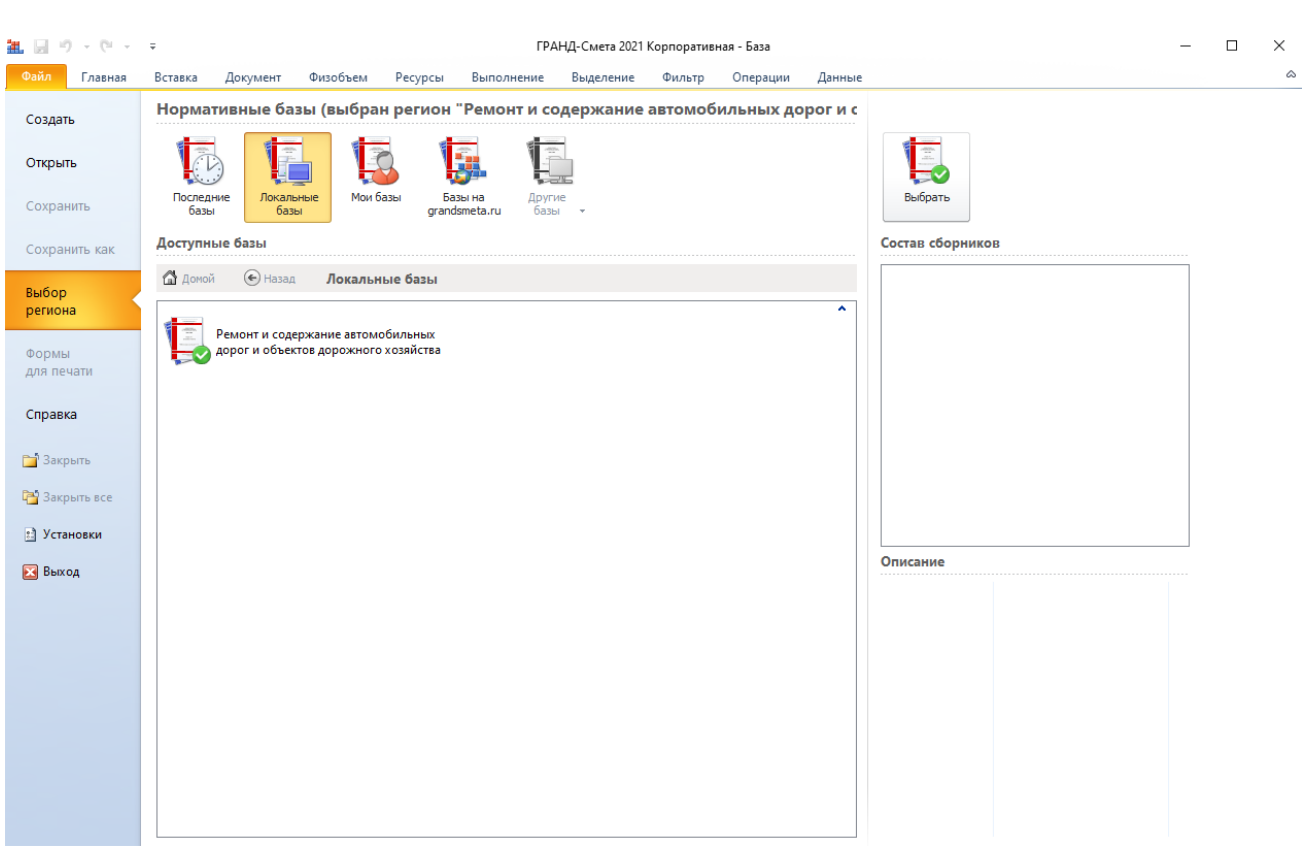

Выбор выделенной нормативной базы осуществляется нажатием кнопки **Выбрать**. Также можно подключить нужную нормативную базу двойным щелчком левой кнопки мыши. В данном случае для примера была выбрана база данных «Ремонт и содержание автомобильных дорог и объектов дорожного хозяйства в формате программы для ЭВМ «ГРАНД-Смета»». Выбранная нормативная база запоминается программой и автоматически подключается при следующих запусках.

При наличии в составе программы большого числа нормативных баз, целесообразно скопировать наиболее часто используемые базы в раздел **Мои базы**. Для этого необходимо щелчком правой кнопки мыши по названию базы вызвать контекстное меню и выполнить там соответствующую команду.

Если для нового объекта строительства следует использовать ту же самую нормативную базу, которая в данный момент уже подключена в ПК «ГРАНД-Смета», то нет необходимости повторно перевыбирать эту нормативную базу. Зато в ситуации, когда строительная организация работает в нескольких регионах, либо расчёт стоимости объектов по времени относится к разным редакциям нормативной базы, специалист-сметчик обязательно должен обращаться в режим **Выбор региона** для проверки и своевременного перевыбора используемой нормативной базы.

В режиме **Выбор региона** выбранная нормативная база помечается зелёным значком.

#### <span id="page-3-0"></span>*Список сборников, поиск расценок*

Вторая группа вопросов касается работы со списком сборников выбранной нормативной базы и поиска нужных расценок в нормативной базе.

#### <span id="page-3-1"></span>**Как перейти к списку сборников нормативной базы?**

Для перехода к списку сборников выбранной нормативной базы (просто для просмотра информации по расценкам либо с целью добавления расценок в локальную смету) необходимо щелчком левой кнопки мыши выбрать вкладку **База** – она зелёного цвета и всегда закреплена на левом краю панели открытых документов.

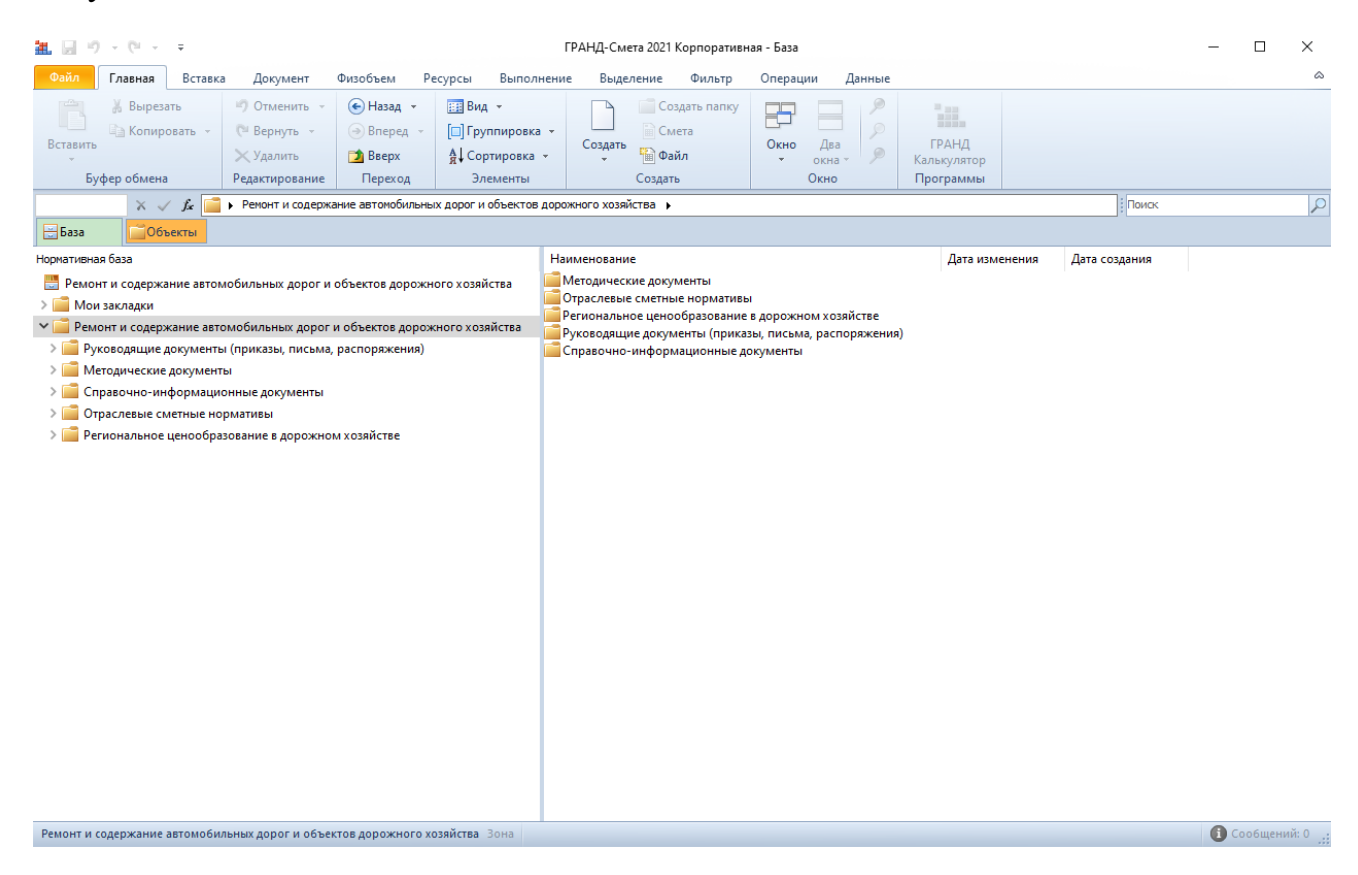

В результате в левой части окна программы теперь можно увидеть состав и структуру подключённой в программе нормативной базы в виде иерархического дерева разделов базы и групп сборников, которые могут быть вложены одна в

другую. При этом в правой части окна отображается содержимое текущего выделенного раздела.

На панели инструментов на вкладке **Главная** расположена кнопка с выпадающим меню **Вид**, которая позволяет выбрать вид отображения элементов в правой части окна.

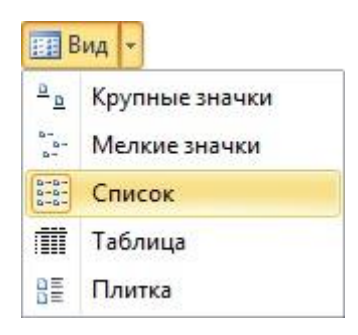

Для того чтобы раскрыть в левой части окна конкретные разделы нормативной базы, следует использовать значки группировки слева от названия каждого раздела. Значки группировки позволяют раскрывать и сворачивать информацию по мере необходимости.

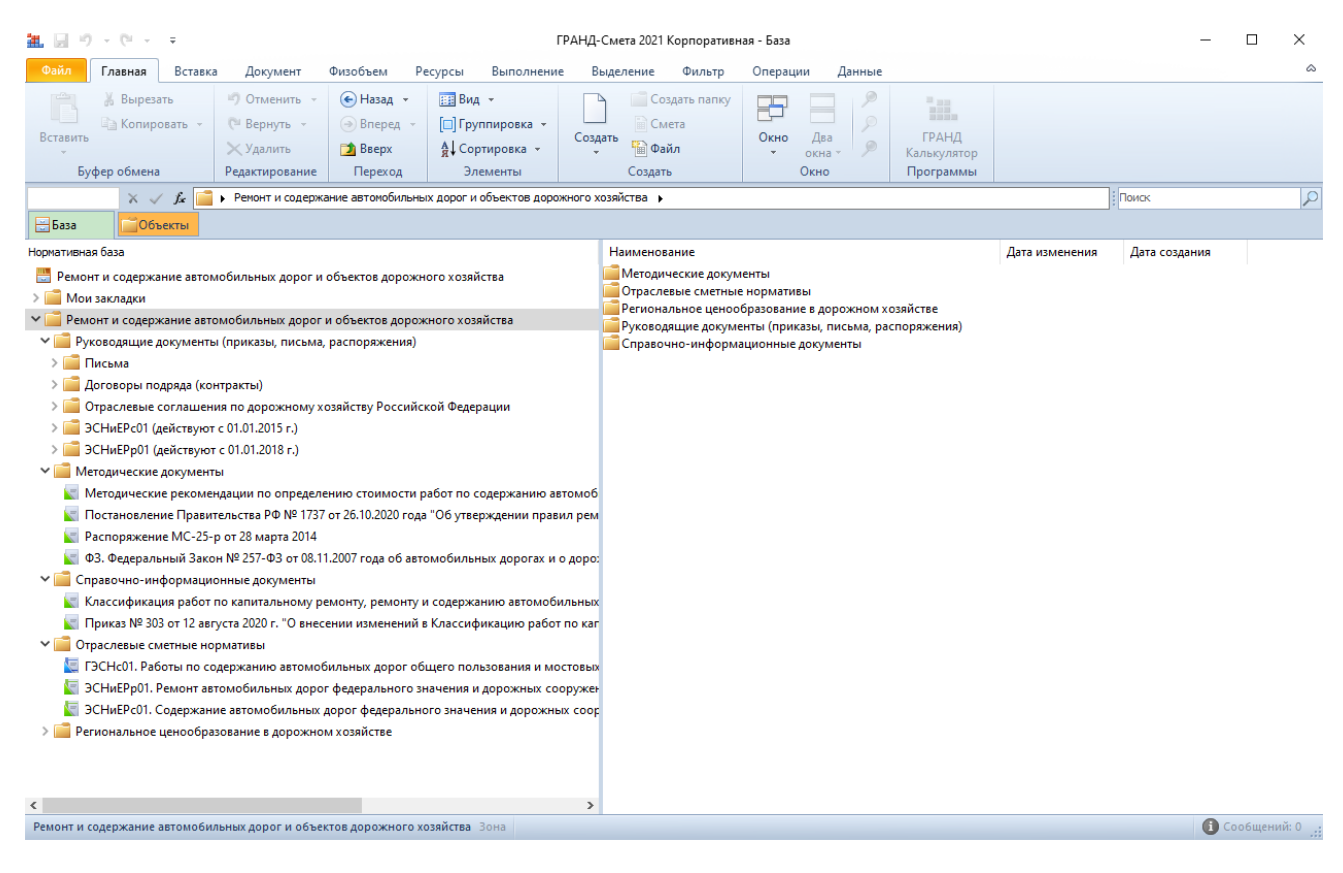

Раскрываем раздел со сборниками.

#### <span id="page-5-0"></span>**Как вручную выйти на конкретную таблицу сборника?**

Сборники в составе нормативной базы группируются по видам нормативов. Например, база «Ремонт и содержание автомобильных дорог и объектов дорожного хозяйства в формате программы для ЭВМ «ГРАНД-Смета»» содержит «Государственные элементные сметные нормы на работы по содержанию автомобильных дорог общего пользования и мостовых сооружений на них», Сборники "Отраслевые сметные нормативы, применяемые при проведении работ по содержанию автомобильных дорог федерального значения и дорожных сооружений, являющихся технологической частью этих дорог" и т. д.

Раскрыв какую-либо группу нормативов, мы видим список входящих туда сборников расценок. В большинстве случаев сборник расценок представляет собой отдельный вид работ. Такая последовательная группировка расценок по видам нормативов и видам работ позволяет легко ориентироваться в нормативной базе.

Если вы постоянно используете в работе только некоторые сборники нормативной базы, то их можно добавить в папку с *закладками* – для этого щёлкаем по сборнику правой кнопкой мыши и выбираем в контекстном меню команду **Добавить в закладки**.

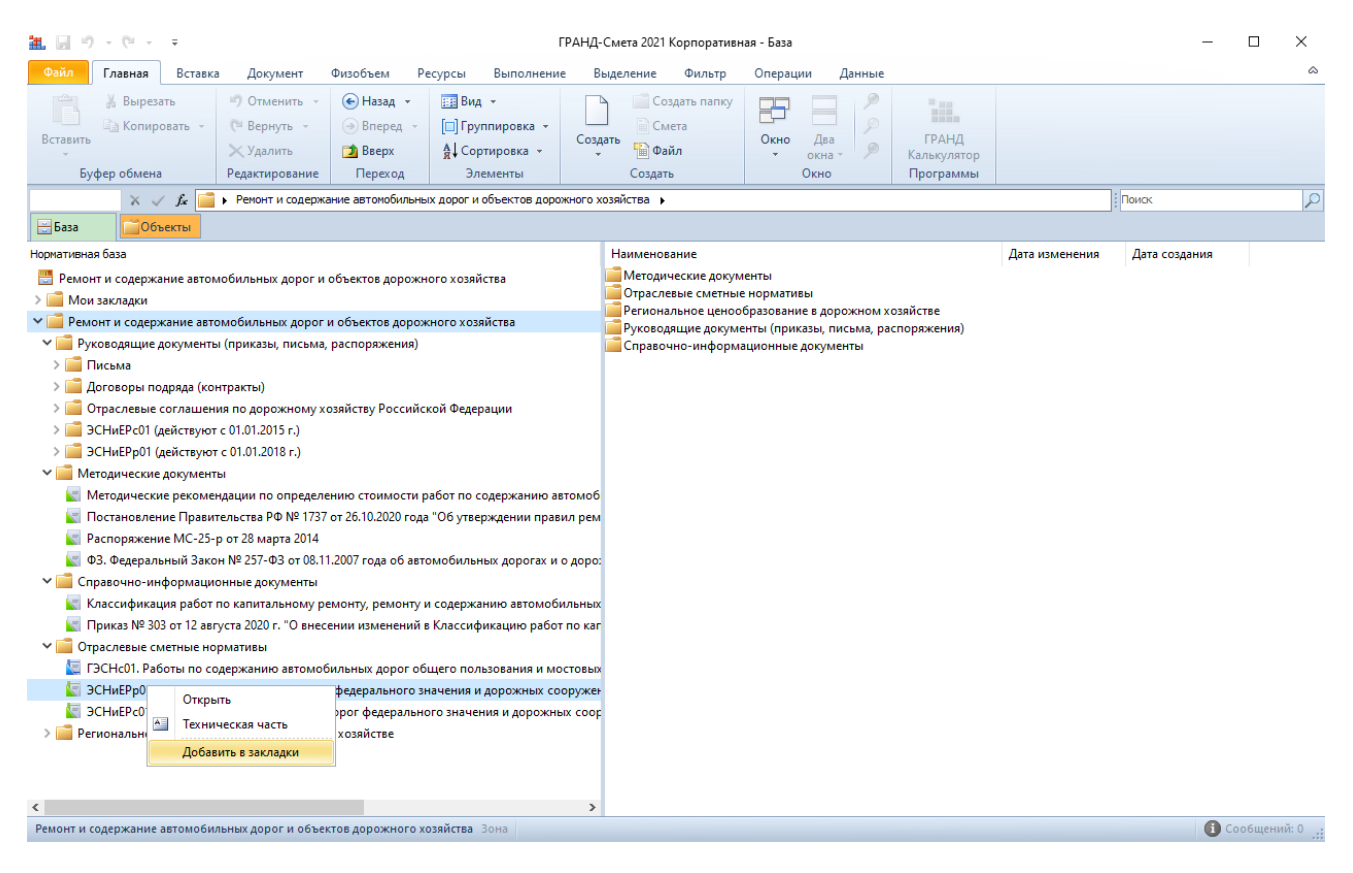

Теперь данный сборник можно будет в дальнейшем выбирать для работы не в общем списке сборников, а в папке **Мои закладки**, которая всегда доступна на вкладке **База**. Это сэкономит ваше время.

Выделив курсором в левой части окна конкретный сборник, в правой части окна мы увидим его оглавление. Оглавление сборника представляет собой структуру, где таблицы могут группироваться в разделы и подразделы. Для того чтобы развернуть (свернуть) какой-либо групповой элемент в оглавлении сборника, достаточно щёлкнуть мышью по значку группировки слева от названия.

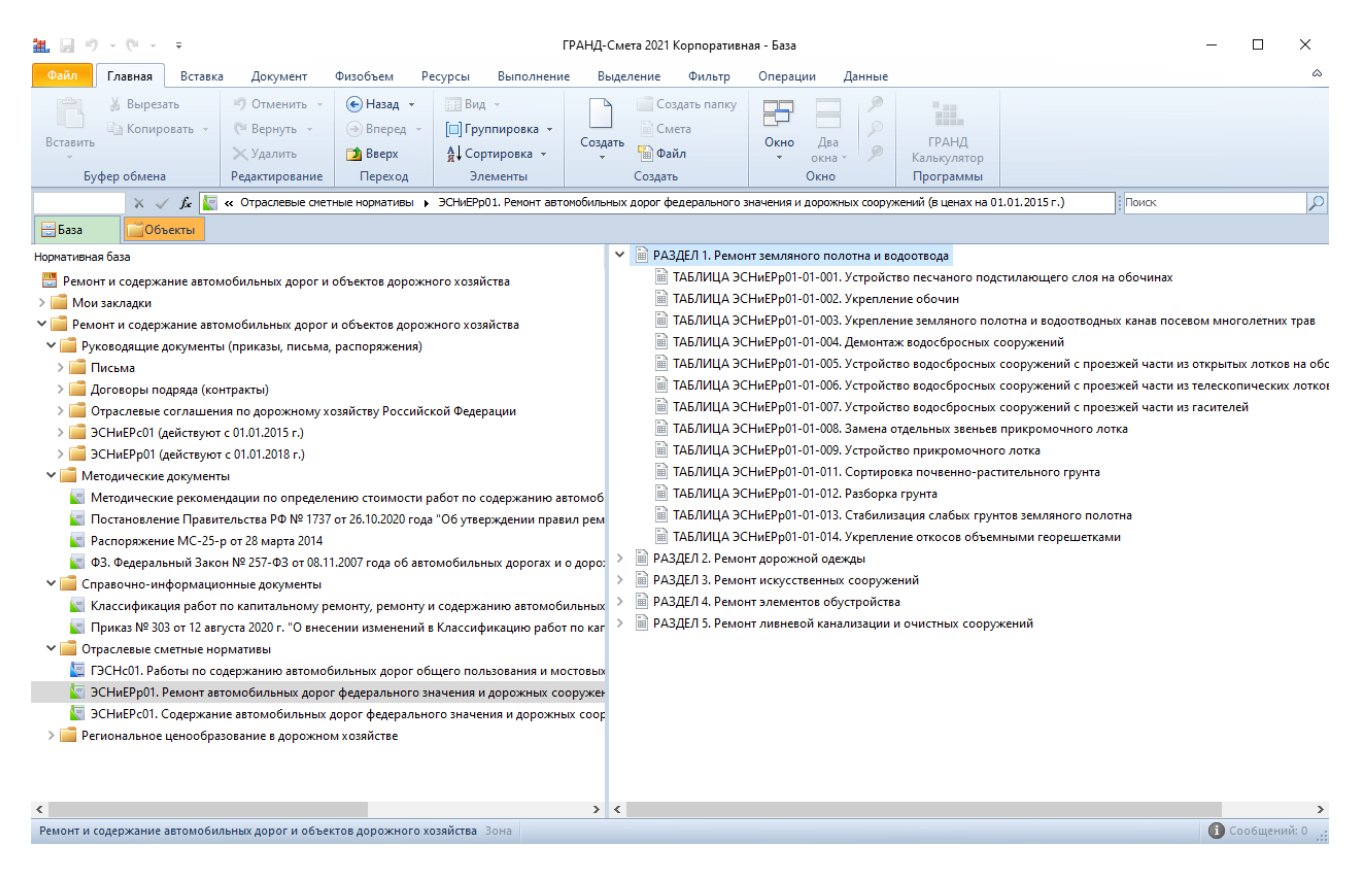

Именно при просмотре оглавления сборника мы сопоставляем названия таблиц с ведомостью объёмов работ, чтобы точно выйти на нужные нам расценки.

Выбрав конкретную таблицу в оглавлении сборника, двойным щелчком левой кнопки мыши мы открываем сборник на расценках этой таблицы.

Сборник открывается в программе как отдельный документ на вкладке с названием сборника. О работе с расценками в сборнике будет подробно рассказано далее в соответствующем пункте.

#### <span id="page-7-0"></span>**Как найти расценку в нормативной базе?**

С каждой новой сметой мы всё лучше знакомимся со сборниками нормативной базы и понимаем, где какие расценки находятся. Если нам требуется подобрать подходящую расценку из уже хорошо известного сборника, либо в очевидной ситуации выбор не вызывает сомнений – тогда проще всего найти расценку в нормативной базе напрямую, открыв соответствующий сборник и выбрав в оглавлении сборника нужную таблицу.

А как быть, если мы ищем расценку для работы, с которой впервые имеем дело, и затрудняемся с выбором конкретного сборника? Вот в такой ситуации поможет поиск расценки по ключевым словам сразу в целой группе сборников нормативной базы.

Для этого следует перейти на вкладку **База** и выделить в структуре нормативной базы в левой части окна именно ту группу сборников, по которой мы собираемся выполнять поиск. Например, группу **Отраслевые сметные нормативы**.

Далее мы вводим ключевые слова для поиска нужной расценки в текстовое поле, которое постоянно отображается на экране справа под панелью инструментов. Как правило, достаточно ввести через пробел только фрагменты (корневые части) слов – без окончаний, предлогов и знаков препинания. Например, **Мех очист**.

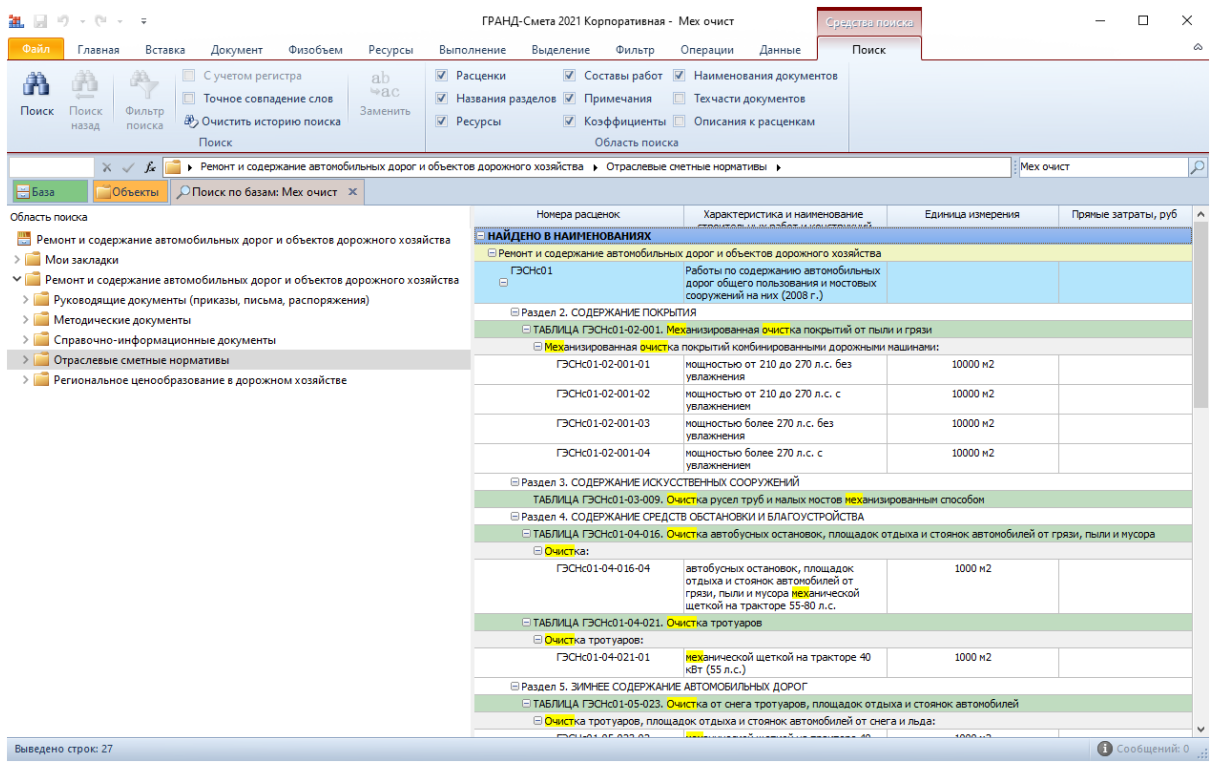

При этом, как только мы щелчком мыши активируем текстовое *поле поиска*, на панели инструментов становится доступна контекстная вкладка **Поиск**, где расположены команды и настройки, необходимые для поиска. В частности, здесь можно выбрать **Область поиска** – то есть, в каких элементах нормативной базы осуществляется поиск (отметить флажками соответствующие опции). По умолчанию поиск осуществляется в каждом из перечисленных элементов. Наряду с основными характеристиками расценки (наименование и единица измерения, опция **Расценки**) при поиске можно анализировать также **Названия разделов**, **Ресурсы**, **Составы работ**, **Примечания**, **Коэффициенты**.

Для того чтобы запустить поиск расценок в нормативной базе с учётом заданных условий, необходимо нажать кнопку **Поиск** на вкладке **Поиск**, либо просто подтвердить введённый текст для поиска нажатием клавиши **Enter**.

Все найденные расценки отображаются на специальной вкладке как отдельный документ и группируются в зависимости от того, в каких элементах расценки присутствуют заданные для поиска ключевые слова (могут быть сформированы группы **НАЙДЕНО В РАСЦЕНКАХ**, **НАЙДЕНО В СОСТАВЕ РАБОТ**, **НАЙДЕНО В ПРИМЕЧАНИЯХ** и т. п.). При этом вкладка с результатами поиска внешне похожа на обычный сборник расценок в нормативной базе, только он отфильтрован и на экране отображаются лишь те расценки, которые удовлетворяют условиям поиска.

Теперь можно оперативно перевыбрать в левой части окна группу сборников для поиска, задать другие настройки поиска, либо изменить набор ключевых слов для поиска. Так как найденных вариантов оказалось слишком много, давайте уточним в поле поиска, что нам нужна кладка наружных стен. Подтверждаем изменённый текст для поиска нажатием клавиши **Enter**. Результаты поиска на вкладке немедленно обновляются.

*Замечание:* По умолчанию поиск осуществляется с условием обязательного вхождения в расценку всех слов из введённого текста для поиска. При этом предусмотрены дополнительные возможности для уточнения поиска. Если перед каким-либо словом поставить знак «-», это означает, что данное слово должно отсутствовать в расценке. А если текст для поиска заключить в кавычки, то программа будет искать его в расценках целиком как точное совпадение.

Если поиск по нормативной базе выполняется в ходе составления локальной сметы, то любую найденную расценку можно добавить в смету сразу из вкладки с результатами поиска – для этого щёлкаем по нужной расценке правой кнопкой мыши и выбираем в контекстном меню команду **Вставить в смету** (или **Добавить в смету**).

Следует отметить, что в результатах поиска по найденным расценкам показываются только наименование, единица измерения и прямые затраты. В случае, если эти расценки нам известны и мы уже не в первый раз ими пользуемся, такой краткой информации может быть вполне достаточно для выбора наиболее подходящего варианта. Зато в ситуации, когда требуется более подробно разобраться с найденными расценками, можно двойным щелчком левой кнопки мыши по любой расценке на вкладке с результатами поиска открыть в нормативной базе сборник, в котором находится данная расценка.

До тех пор, пока мы не закрыли вкладку с результатами поиска, всегда можно на неё вернуться и продолжить работу с найденными расценками. При выполнении нового поиска по нормативной базе программа сохраняет вкладку с результатами предыдущего поиска – а результаты нового поиска отображаются на новой аналогичной вкладке.

Таким образом, найти расценку в нормативной базе можно либо напрямую через оглавление соответствующего сборника, либо через поиск по ключевым словам. Выбирайте тот способ, который вам удобнее.

### <span id="page-9-0"></span>**Дополнительные опции при поиске в нормативной базе**

В ПК «ГРАНД-Смета» добавлены новые опции в группе **Область поиска** на панели инструментов на контекстной вкладке **Поиск**, которые доступны для использования при выполнении поиска на вкладке **База**: **Наименования документов**, **Техчасти документов**, **Описания к расценкам**.

Среди них особого внимания заслуживает опция **Техчасти документов**. Если она отмечена флажком, то поиск заданных ключевых слов осуществляется, в том числе, в технической части всех сборников, которые находятся в выделенной группе.

Кроме того, использование данной опции позволяет искать нужную информацию сразу в целой группе документов из состава информационных баз данных, которые теперь доступны для работы с ними непосредственно в программе «ГРАНД-Смета». Более подробно о работе с информационными базами данных в ПК «ГРАНД-Смета» рассказывается далее в отдельном разделе.

Напомним, что если в группе **Область поиска** на панели инструментов на контекстной вкладке **Поиск** не отмечена флажком ни одна опция, то поиск слов из введённого текста для поиска будет производиться в каждом из перечисленных элементов нормативной базы.

Для удобства выполнения операции поиска в ПК «ГРАНД-Смета 2020» на вкладку **Поиск** добавлена кнопка **Очистить историю поиска**.

# <span id="page-10-0"></span>*Работа с расценками в сборнике*

Последняя группа вопросов посвящена работе с расценками в выбранном сборнике нормативной базы: проверка расценок на соответствие проекту путём просмотра имеющейся в нормативной базе дополнительной информации по расценкам, включая состав затрат, состав работ и техническую часть сборника, а также дальнейший поиск по заданным условиям следующих расценок внутри сборника.

### <span id="page-10-1"></span>**Как посмотреть информацию по расценке сборника?**

Открыв сборник в нормативной базе, мы подбираем здесь для добавления в локальную смету такие расценки, которые наилучшим образом соответствуют проектному решению. Прежде всего, мы ориентируемся по основной информации, которая показывается в списке для каждой расценки: обоснование, наименование, единица измерения, стоимость прямых затрат, трудозатраты рабочих и машинистов.

Однако указанная в нормативной базе стоимость по расценке не может соответствовать всем ситуациям и условиям, которые возникают при выполнении работы. Поэтому, прежде чем добавить найденную расценку в смету, мы должны разобраться, что в расценке учтено, а что надо будет учитывать в смете дополнительно.

Рассмотрим для примера группу расценок на кладку наружных кирпичных стен. Для быстрого просмотра наиболее важной дополнительной информации по расценке в ПК «ГРАНД-Смета» достаточно раскрыть группировки слева от обоснования расценки.

Щелчком мыши по левому значку группировки мы раскрываем непосредственно в списке под расценкой её *ресурсную часть* (или, иначе говоря, *состав затрат*), где показывается нормативная потребность в ресурсах, минимально необходимых и достаточных для выполнения данной работы на указанную единицу измерения.

Здесь обращаем особое внимание на неучтённые в расценке затраты. Они показываются красным цветом. В нашем случае расценка не учитывает стоимость кирпича. Значит, стоимость конкретной марки кирпича надо будет учесть в смете дополнительно.

Также по ресурсной части можно проанализировать основные ценообразующие ресурсы, которые учтены в расценке – соответствуют ли они реальной ситуации, или в проекте для данной работы предусмотрены более качественные материалы? В нашем случае надо проверить марку цементно-известкового раствора. Его стоимость составляет основную долю стоимости расценки без учёта кирпича.

А если щёлкнуть мышью по правому значку группировки, то мы раскроем в списке под расценкой её *состав работ* – то есть, перечень именно тех операций, на выполнение которых рассчитана потребность в ресурсах из ресурсной части.

Мы видим, что в нашем случае помимо собственно кладки конструкций из кирпича расценка учитывает ещё и устройство различных ниш. Поэтому данную операцию, даже если она указана в ведомости объёмов работ, дополнительно учитывать в смете не надо.

Без внимательного анализа состава затрат и состава работ по расценкам нормативной базы мы не сможем правильно сопоставить эти расценки с имеющимся у нас проектом. И тогда наша смета может оказаться ошибочной.

Обратите внимание, что для удобства работы со сборниками расценок в ПК «ГРАНД-Смета» можно менять ширину колонок документа. Программа запомнит эти настройки и в следующий раз откроет сборник с колонками, ширина которых уже подогнана под ваш размер экрана.

В сборнике расценок для нас предусмотрена ещё одна маленькая подсказка – справа от обоснования текущей выделенной расценки может показываться значок в виде скрепки. Этот значок сигнализирует о том, что в технической части сборника имеются дополнительные поправочные коэффициенты к данной расценке. Как правило, такие коэффициенты должны применяться при производстве работ в каких-то особых условиях.

Для быстрого доступа к этим коэффициентам можно щелчком правой кнопки мыши на расценке вызвать контекстное меню и выполнить там команду **Коэффициенты из тех. части**. В результате на экране появляется окно с дополнительной информацией о позиции, где сразу открыт раздел **Коэффициенты**. Здесь приводится перечень коэффициентов к расценке из технической части сборника. По нашей расценке в качестве условий для применения коэффициентов указано использование утолщённого кирпича и кладка стен криволинейного очертания.

Таким образом, значки группировки и значок в виде скрепки рядом с обоснованием расценки в списке предназначены для быстрого просмотра наиболее важной дополнительной информации по расценкам.

А для просмотра полной информации о какой-либо расценке необходимо выделить курсором нужную расценку в списке и нажать кнопку **Доп. информация** на панели инструментов на вкладке **Документ** (либо клавишу **F3** на клавиатуре).

В результате на экране появится окно с информацией о текущей выделенной расценке, где каждая группа нормативов представлена в своём разделе: **Разложение по зонам**, **Состав затрат**, **Состав работ**, **Коэффициенты**, **Примечания**, **История**, **Вид работ**, **Прочее**.

Информация в разделе **Разложение по зонам** представляет интерес в случае, если в нормативной базе есть зональное деление. Здесь приводятся прямые затраты по этой расценке для всех территориальных зон.

Информацию из разделов **Состав затрат**, **Состав работ** и **Коэффициенты** мы уже видели ранее при быстром просмотре информации.

Раздел **Примечания** содержит выборку информации из технической части сборника по особенностям исчисления объёмов работ для этой расценки. В нашем случае можно увидеть, что при расчёте объёма кладки стен следует вычитать не только оконные и дверные проёмы, но ещё и объём перемычек.

В разделе **История** приводится история изменений по этой расценке в рамках данной редакции нормативной базы. В разделе **Вид работ** указан заданный в расценке вид работ, который определяет для неё нормативы накладных расходов и сметной прибыли. В разделе **Прочее** в виде комментария указан руководящий документ об утверждении и вводе в действие данной нормативной информации.

#### <span id="page-13-0"></span>**Как открыть техническую часть сборника?**

Коэффициенты к расценкам – лишь малая часть полезной информации, которая содержится в технической части сборника. Например, откуда узнать, какая в нашем случае требуется кирпичная кладка: простая, средней сложности или сложная? Техническая часть фактически является инструкцией по применению расценок данного сборника. Здесь будет уместна аналогия с инструкцией по применению лекарства – ведь ошибочно выбранная расценка для сметы принесёт вам не меньше проблем, чем неправильный приём антибиотика.

Для того чтобы отобразить на экране целиком всю техническую часть текущего открытого сборника нормативной базы, необходимо нажать кнопку **Техническая часть** на панели инструментов на вкладке **Документ**.

Техническая часть открывается как отдельный документ, независимый от сборника расценок. При работе с технической частью имеется возможность изменять (увеличивать или уменьшать) масштаб текста – это достигается прокруткой колеса мыши при нажатой клавише **Ctrl**.

И вот, в первых же пунктах технической части данного сборника приводится описание разновидностей стен. Здесь можно узнать, какие стены считаются простыми, средней сложности или сложными.

Для перехода между разделами и приложениями в тексте технической части можно пользоваться оглавлением документа слева на экране.

А для быстрого поиска в тексте нужной информации надо ввести одно или несколько ключевых слов в уже знакомое нам текстовое *поле поиска*, которое постоянно отображается на экране справа под панелью инструментов.

Например, попробуем найти в технической части разъяснение об устройстве *лесов* при кирпичной кладке.

Как обычно, достаточно ввести через пробел только фрагменты (корневые части) нужных слов – без окончаний, предлогов и знаков препинания. После чего подтверждаем введённый текст для поиска нажатием клавиши **Enter**.

Заданные ключевые слова подсвечиваются в тексте. Для того чтобы перейти в тексте от одного найденного слова к следующему, снова нажимаем клавишу **Enter** или кнопку **Поиск** на вкладке с настройками поиска.

Нужный фрагмент текста в технической части можно стандартным образом выделить и скопировать в буфер обмена *Windows*. После чего вставить его в локальную смету в качестве отдельной позиции-комментария, либо в обычный файл в текстовом редакторе. При необходимости текст технической части сборника можно распечатать: щёлкнуть на странице правой кнопкой мыши и выбрать в контекстном меню команду **Печать**.

Техническая часть сборника позволяет избежать многих ошибок и вопросов. Поэтому при первом обращении к сборнику с новыми для вас расценками обязательно откройте его техническую часть и внимательно проанализируйте там всю информацию, которая относится к нужному виду работ.

Таким образом, при работе с нормативной базой в ПК «ГРАНД-Смета» мы имеем в распоряжении всю необходимую информацию для правильного применения в локальной смете именно тех расценок, которые соответствует проектному решению и условиям производства работ.

# <span id="page-14-0"></span>**Как найти расценку в сборнике?**

Давайте вернёмся к ранее открытому сборнику расценок. Если мы находимся в сборнике, где уже подобрали одну расценку для сметы, и предполагаем, что следующая нужная расценка находится в этом же сборнике, то можно выполнить поиск расценки в данном документе. Ведь стандартная операция поиска в ПК «ГРАНД-Смета» работает там, где мы находимся.

Текстовое *поле поиска* всегда остаётся на экране на своём постоянном месте, справа под панелью инструментов. Мы должны ввести туда одно или несколько ключевых слов.

Например, после кирпичной кладки наружных стен нам требуется найти устройство *перегородок* из газобетонных блоков.

Как обычно, вместо целого слова достаточно ввести только его корневую часть. Подтверждаем введённый текст для поиска нажатием клавиши **Enter**.

В результате программа переводит курсор в сборнике на первую найденную позицию с перегородками и подсвечивает заданные ключевые слова во всех позициях документа.

Как и ранее в ходе поиска расценок в нормативной базе, при вводе текста в поле поиска на панели инструментов становится доступна контекстная вкладка **Поиск**, где расположены команды и настройки, необходимые для поиска. В частности, настройки в группе **Область поиска** позволяют указать, в каких элементах нормативной базы осуществляется поиск.

Здесь же, в настройках поиска, предусмотрена возможность отфильтровать в документе найденные варианты. Для включения или выключения фильтрации необходимо нажать кнопку **Фильтр поиска**. При включённой фильтрации в сборнике на экране показываются только те позиции, которые удовлетворяют условиям поиска. Это удобно, ведь заданные ключевые слова могут быть найдены в любой части документа. И без фильтрации позиций увидеть все варианты бывает затруднительно.

Мы включаем фильтрацию, чтобы увидеть все варианты расценок с перегородками. Но даже с включённой фильтрацией в документе показывается слишком много позиций с разными перегородками, тогда как нам ведь изначально были нужны только перегородки из *газобетонных* блоков. Не выключая фильтрацию, добавим ещё одно ключевое слово в поле поиска – в результате прямо во время ввода текста обновляется список позиций в документе.

Выбрав конкретную расценку, следует выключить фильтрацию и посмотреть, что же учитывает эта расценка. Подсветка в сборнике исчезнет, если очистить поле поиска.